# Python, PyCharm, and Gradescope

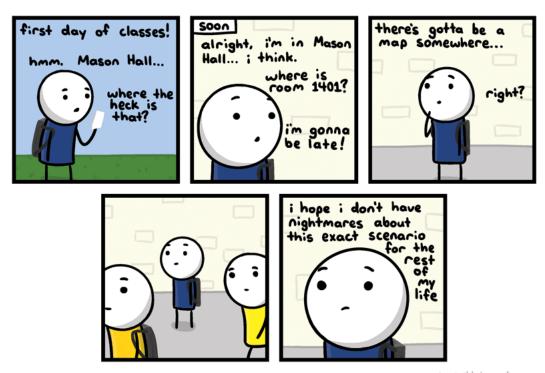

invisible bread.com

http://joyreactor.com/post/954711

This document will walk you through the basics of installing Python and PyCharm on your personal laptop and navigating Gradescope for assignment submission.

# 1 Installing Python and PyCharm

In this class, we will learn the Python programming language and work on challenging (but fun!) projects. In order to do so, we need to install Python and PyCharm (one of the representative Python integrated development environments (IDEs)), and use them for coding.

The latest Python interpreter can be downloaded from https://www.python.org/downloads (with packages for both Windows and Mac OS X operating systems). You should select the latest distribution of Python 3.11.1, and install it after it is downloaded.

PyCharm can be downloaded by going to https://www.jetbrains.com/pycharm/ and selecting your platform (Windows or macOS). Make sure you download the (free, open-source) Community Edition.

It might be best if you attempt to do this before coming to the first lab next week, so that we can help you more quickly to resolve any problems.

### 2 Starting PyCharm

PyCharm will, by default, try to maintain all of your projects under a single folder. Before starting PyCharm for the first time you should create a new workspace folder. We suggest that you create a new folder on your Desktop named cs51a.

- On a Mac, you can start PyCharm by clicking the PC icon (as shown below) on your menu-bar, or you can click on the 'Launchpad' or go to your 'Application' folder to find it to open.
- On a Windows system, you can start PyCharm by clicking on the 'Windows' button on your keyboard or the Start button on the bottom left of your screen, and then search the name of PyCharm to open it. For an easy access in the future, you can also drag it to generate a shortcut on your desktop or pin it to the start menu.

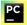

## 3 Creating a new project

After starting PyCharm you can accept the defaults and get to a screen that invites you to select Create New Project. Go ahead and create the new project, making sure that the location of the project is a new sub-folder (e.g. assign1) in the cs51a folder you just created on your Desktop. In order to achieve this, you need to click on the folder button as shown below to navigate to your Desktop, and then select the cs51a to open. After that, in the Location fillable space, you need to manually type in the assignment subfolder name /assign1 to create this new subfolder.

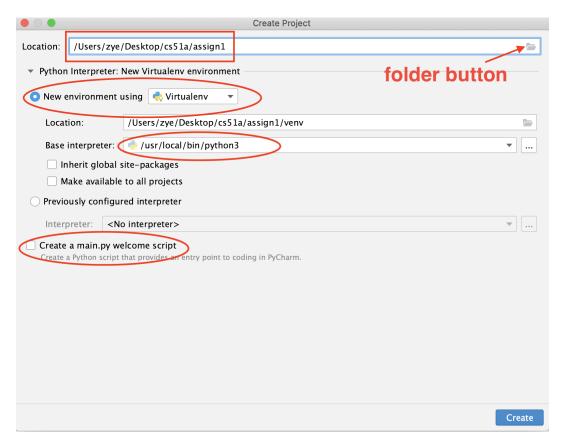

Note that, on a Windows system, you may need to navigate to your C: directory, and go to Users, then go to the folder under your login account to find your Desktop folder. The Location might look like this after your setting, C:\Users\YOURLOGINNAME\Desktop

#### WARNINGS for new project creation

- make sure you put the new project in the cs51a folder you just created on your Desktop, rather than in the default location. It will be very difficult for you to find the default location and submit your assignment in the future.
- check the option New environment using Virtualenv to create a virtual environment, as highlighted in the above picture.
- make sure the base interpreter is python3, rather than python2 (which is installed by default in some computers).
- uncheck the option Create a main.py welcome script, as highlighted in the above picture.

After these configurations, you can click on the Create button on the bottom right to create a new project.

Important Note: In this class it's probably best to use one project per assignment. Make sure it's inside of your cs51a folder and then go ahead and call it assign1, assign2, assign3, ....

### 4 Editing and running a Python program

Once a new project is created, you can right click the project name (e.g., assign1) on the left panel, choose New and navigate to Python File to create a new python file in this project. An example is shown below.

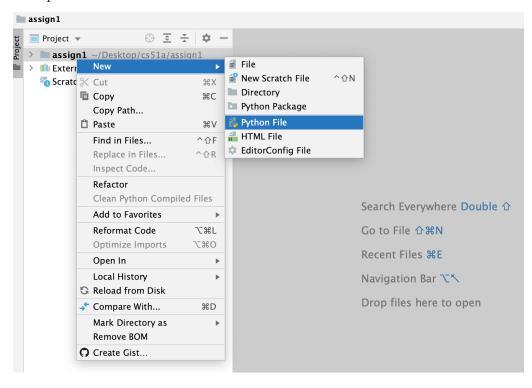

You can give the name to the python file, e.g., assign1, and then enter. After that, you should be looking at the main screen with the following components:

- a menu bar at the top
- a (nearly empty at this point) list of projects and files on the left
- a main window on the right
- a list of screen selections on the bottom (note that a screen that displays the program output will be shown after you run a program)

You can edit your python program in the main window. For example, you can add a print statement in the file. Then, you can save the file by selecting File/Save all from the menu, or by typing Command + s on Mac or Ctrl + s on Windows.

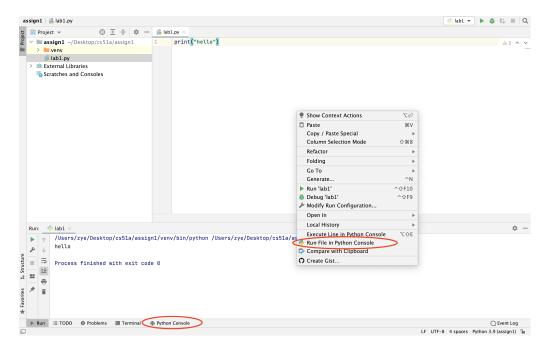

The easiest way to Run a program is to place the cursor in the empty place in the file editing window and right-click. As shown in the above figure, one of the options will be Run File in Python Console. If you select this option, the Python interpreter will execute the selected program and display the output in a Python Console window at the bottom of the screen.

Another way to run your python program is to right-click the empty place in the file editing window, and select the option of Run to run your current file. A third option to run your code is to use the green triangle button on the top right of the window. You can choose which python program you want to run, e.g., the Current File.

Important Note: at the bottom right of the screen, you will be able to see the python interpreter that you are using for this project. Make sure that it is Python 3.x, e.g., Python 3.11. If you see it is Python 2.x, then you are **not** using the correct interpreter, as the coding syntax will be different between python3 and python2.

After running your first python program, you can perform another practice by adding a few more print statements. Add the following print statements to your program and run it again. You should now see some results printed out.

```
print(10) # printing a number
print(22/7) # printing another number
pi = 22/7 # assign 22/7 to pi
print(pi) # print out what is stored in pi
print("Hello computer user") # printing a string
```

### 5 Playing with the Python Console

In PyCharm, we will mostly use the file editing window for writing codes. Besides that, we can use an interactive shell, which is the Python Console. It is located at the bottom of the PyCharm window, as highlighted in the figure above. You can click it to open the Python Console, or you can go to Tools menu, pick Python Console... or hit Command, Shift, and A at the same time and type "Python Console" and hit return.

>>>

is the prompt, meaning Python is ready for a command.

. . .

means it's a line continuation (i.e. Python is waiting for you to finish the statement) and a line without anything in front of it is generally the response from the interpreter.

- Try a few simple mathematical equations (e.g. "1+1", "2\*\*3", "(100/20)+45\*7"). Notice that Python makes for a pretty easy to use calculator.
- 22/7 is an approximation for Pi. Type this in.
- Remember that we can use variables to store intermediary values. Assign 22/7 to a variable called pi. Use that variable to calculate the area of a circle with radius 15 (remember, the area of a circle is  $\pi$  times the radius squared).
- In 2011, Pomona built a new parking structure. For a variety of reasons, the college decided to put a field on top of the parking structure (pretty cool, right?!).

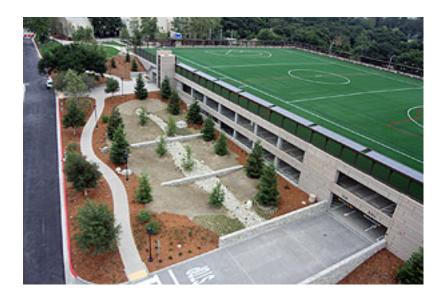

Since we're in southern California, we don't need any covering for this field. However, let's pretend that we anticipate bad weather more regularly and we decide we need to cover it with a dome (global warming, maybe?). If we make the approximating assumption that the field is a circle of radius 100 feet, what is the surface area of the dome that would cover it?

Hint: the surface area of a sphere is  $4\pi r^2$ .

In the Python shell, you can use the up and down arrow keys to revisit commands you typed previously. Use the up arrow key to get your previous statement and then edit it to get the surface area of the dome assuming that the radius is 200 feet. Discuss your answers with your neighbor and make sure you agree.

### 6 Using Gradescope for Assignments

In CS51A, the weekly lab assignments need to be submitted through the Gradescope web application. The lab assignments' grades and feedback reports will be returned through gradescope as well. In addition, you will be able to submit regrade requests through Gradescope. At the beginning of the semester, all students who are enrolled in CS51A will be associated (by the instructors) with Gradescope. You should receive an email notification as soon as you are added. Please let us know ASAP if that is not the case.

### 6.1 Accessing Gradescope

When you log into Gradescope, you should see CS51A on your dashboard.

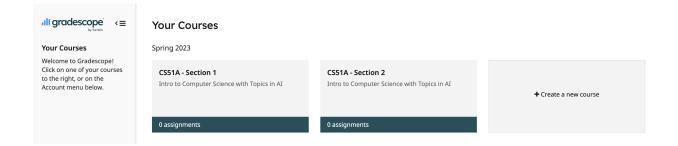

By entering this course (clicking) you will be able to access a list of lab assignments that you have submitted and work that is due in the near term. An example of this facility is shown in the following image.

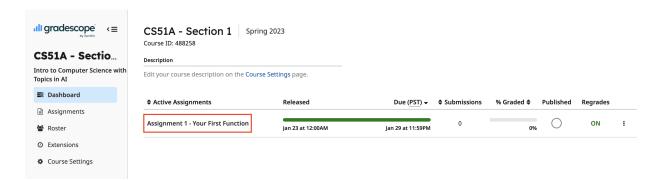

### 6.2 Submitting Python Code for Lab Assignments

We will use gradescope for code submission of your lab assignments. You can click on the lab assignment name (as highlighted in the above figure), and a window will pop up for you to submit the code, via "Drag and drop" or "Click to browse", as shown in the following image.

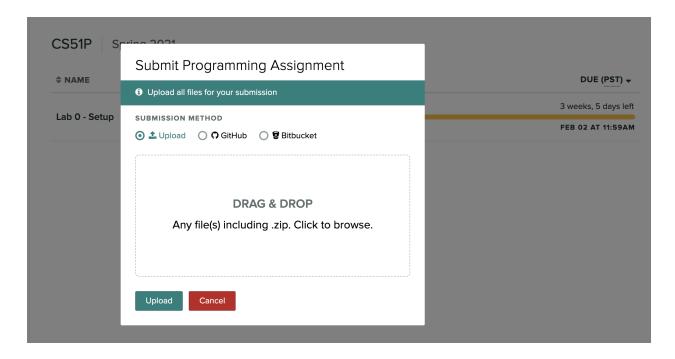

Note: Some assignments may require you to upload multiple files. In this case, you should submit all the required files together at once, rather than submitting them one by one. With "Drag and drop", you can select multiple files to perform the operation. With "Click to browse", you can select multiple files by pressing "Command" and clicking on multiple files to select them for uploading.

Note that you can resubmit your work many times as long as it is before the deadline. The very last submission will be considered for grading.

#### 6.3 Autograder

As some parts of your program will be graded using an autograder, please make sure your python source files are using the correct names as required

For the lab assignments that have autograder, you will be able to see the sanity check results shortly after you submit your code. The test cases that are in the green color are passed, while the test cases with the red color are failed. You may receive some feedback to the failed test cases to help you debug your program.

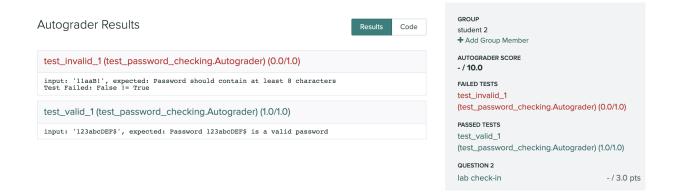

The purpose for sanity check is to (1) provide a few basic test cases to make sure your program runs for some simple cases; (2) give you some feedback and a chance to improve your implementation; (3) give you a sense about how we will be testing your code and motivate you to generate additional test cases to examine your code thoroughly before you submit your final version. Note that you can submit as many times as you need, as long as it is before the deadline.

**Note**: the sanity check test cases are just basic ones, not comprehensive. We will be using a more comprehensive set of test cases to grade your program after the due date. So, please make sure that you test your program with all the possible test cases that you can think of, including regular user input cases and any possible corner cases.

### 6.4 Adding Partners to Teamwork

Some of the lab assignments are conducted in the format of pair programming. Only one submission is needed per team. After one of the team members submit the work, you can click on the button of "Add group member" on the top right of the window to add the team mate to this submission.

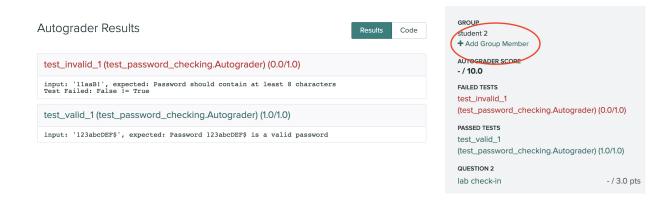

A window will pop up for you to add your team member, through entering your team member's name in the blank space.

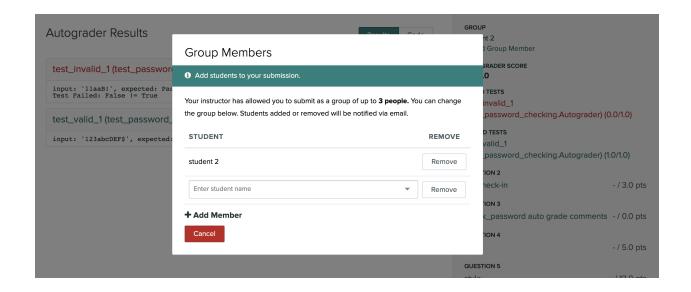

### 6.5 Accessing your Grades and Comments

You will be able to access a detailed grading rubric and comments for your work as soon as the grades are released. For each lab assignment, you will have access to a pdf containing your work as well as our feedback. As an example of this facility, consider the following images in a previous semester for another class (CS51P). Suppose that you did not get full marks for this lab assignment. Selecting this lab assignment from the dashboard leads to a detailed rubric including both the points for each question and the points that you received.

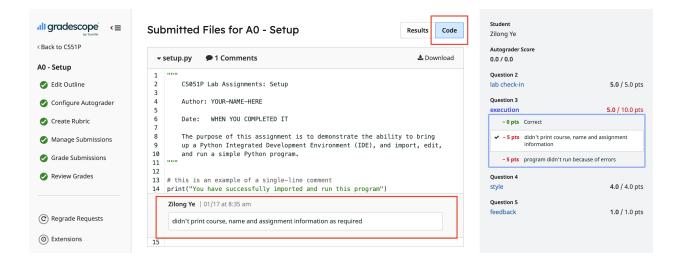

Clicking on the specific question (e.g., "execution") where 5 points were deducted provides more details. Clicking on the "code" button can show the code you submitted and the instructor's grading feedback as comments in your code.

#### 6.6 Regrading Requests

If you do not agree with the grading of a specific question or you do not understand the comments provided, you may submit a regrading request.

To do so, you must first navigate to the question. There you will find the "Request Regrade" button at the bottom of the page. When you click this button, a window will pop up. Please provide a few sentences describing your concern.

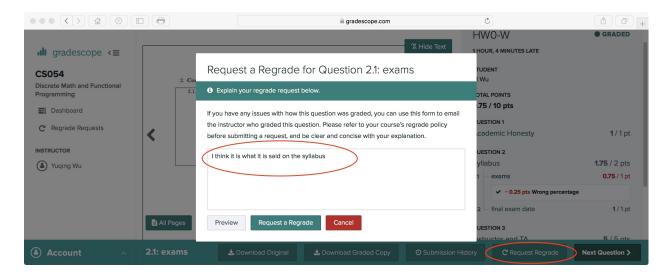

Once your regrade request has been evaluated, you will receive an email notification. By logging into Gradescope and navigating to the question, you will see both the text of your original request as well the instructor's response

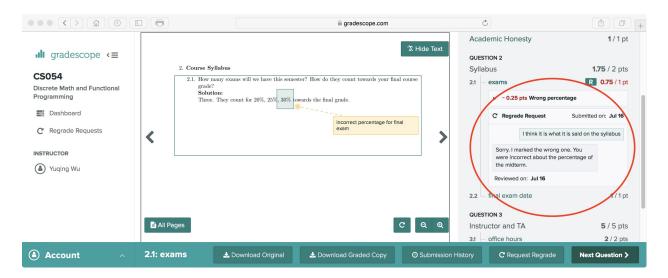

Please note that for all items, including HW assignments, quizzes and exams, the regrading request option will be open for 7 days after the grades are released. After that, the regrading option will

be closed and you will no longer see the "Request Regrade" button on that item. We encourage you to review your grades as soon as the grades are released and use regrading request to clear all concerns you have, before the next HW assignment is due.